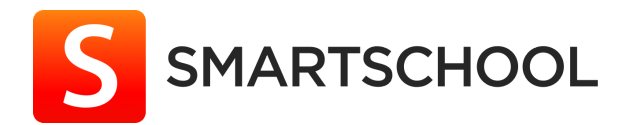

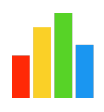

# **Smartschool Analytics in gebruik nemen**

(Stappenplan voor de Smartschoolbeheerder)

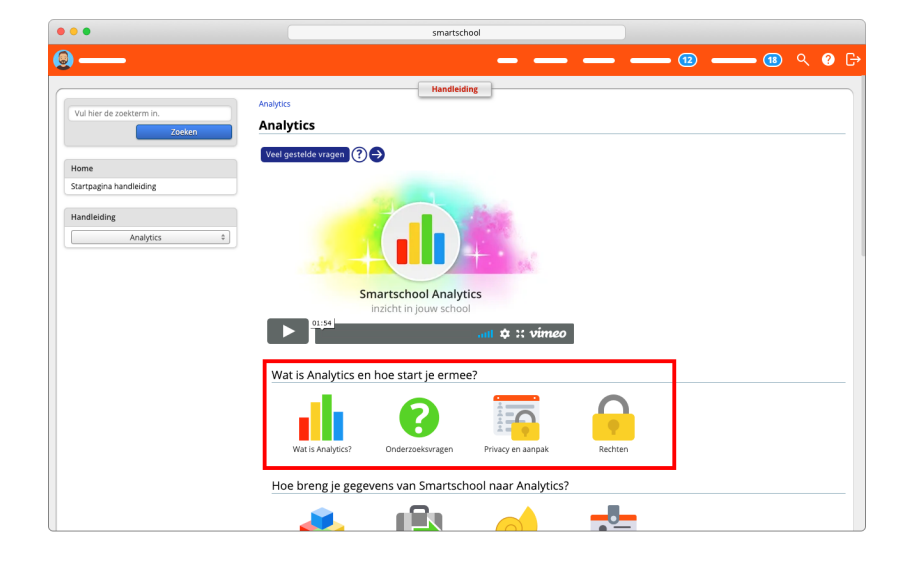

**Stap 1: Handleiding (essentiële lectuur)** Maak je via onze handleiding en filmpjes vertrouwd met de werking en terminologie van Analytics via volgende onderdelen:

- **● Wat is Analytics?**
- **● Onderzoeksvragen**
- **● Privacy en aanpak**
- **● Rechten**

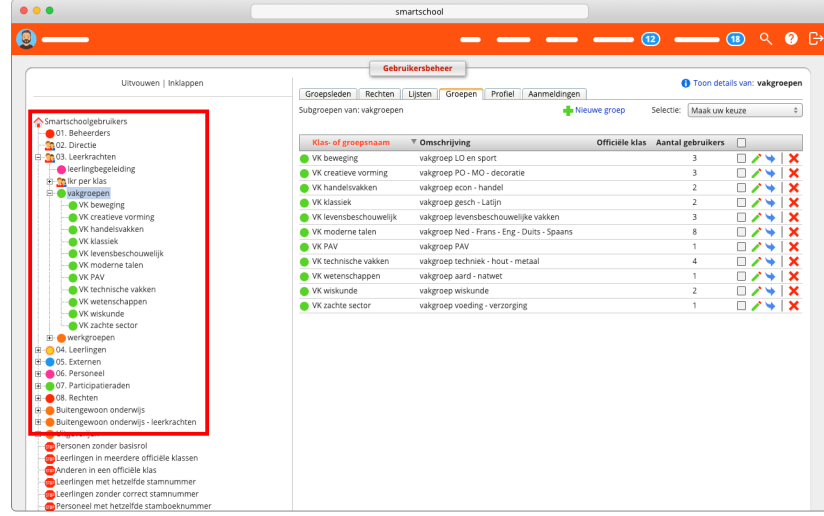

### **Stap 2: Gebruikersbeheer**

Controleer of je de nodige groepen hebt aangemaakt zoals bv. coördinatoren, vakgroepen, ondersteuners, directies ... in functie van de rechten in Analytics (wie mag wat zien).

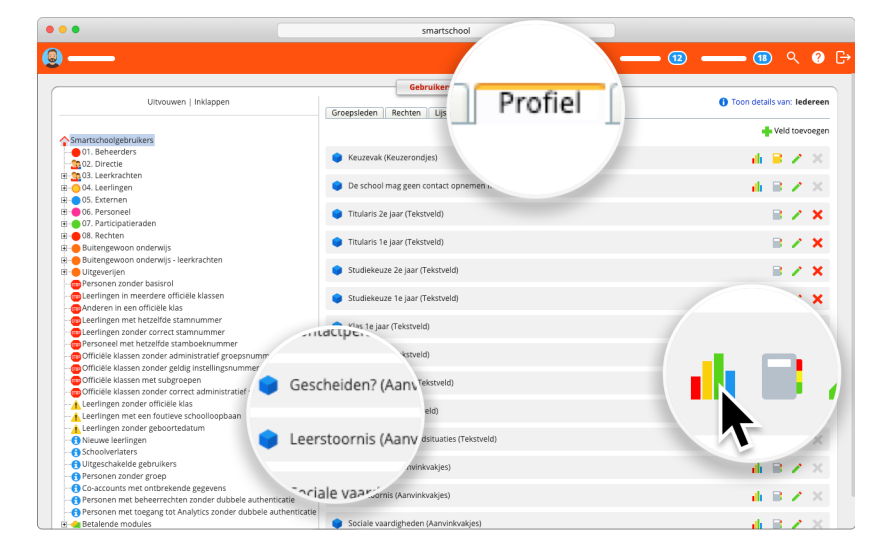

#### **Stap 3: Gebruikersbeheer Profiel**

Voorzie of gebruik bestaande eigen profielvelden zoals bijvoorbeeld naschoolse studie, huiswerkbegeleiding, remediëring …

Duid deze aan om te gebruiken in Analytics.

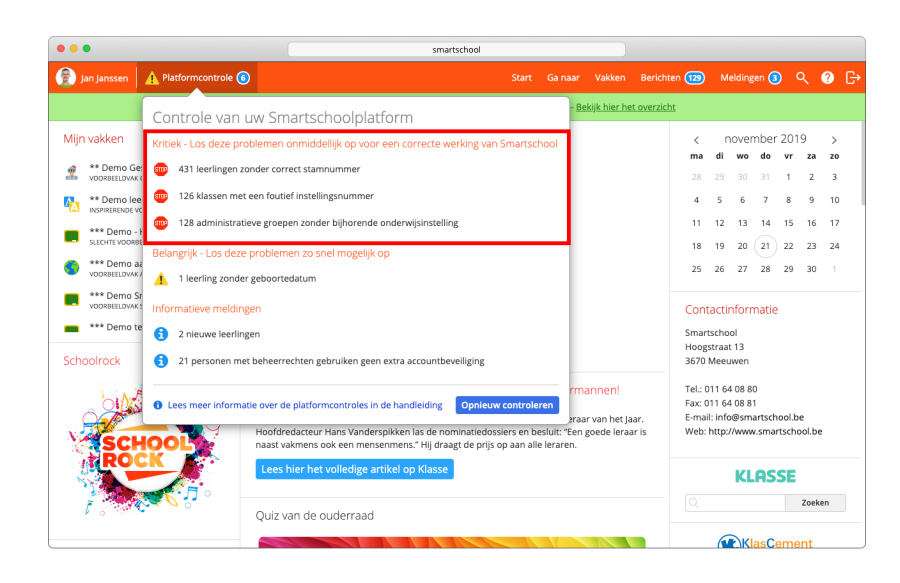

# **Stap 4: Platformcontroles**

Zorg ervoor dat alle kritieke waarschuwingen opgelost zijn.

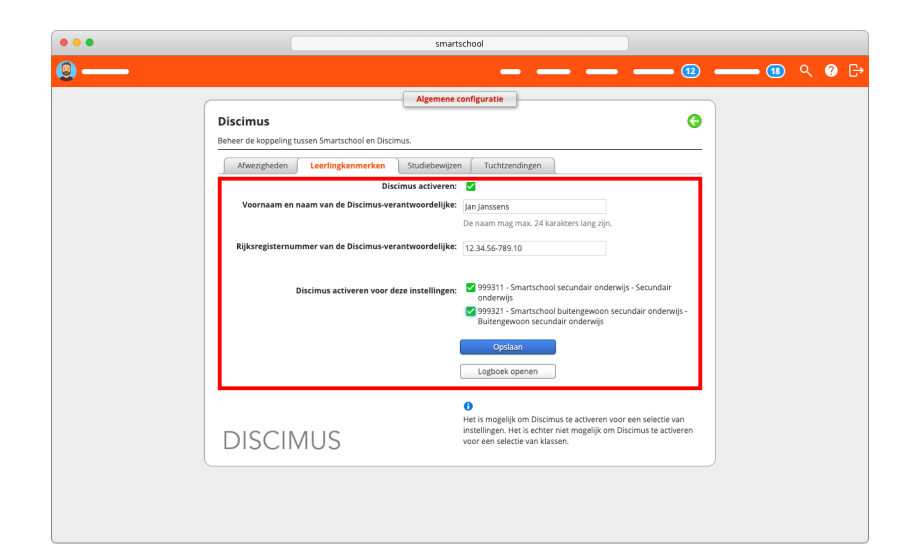

#### **Stap 5: Algemene configuratie Discimus › Leerlingkenmerken**

Activeer de koppeling met Discimus om volgende informatie op te halen: taal moeder/vader/broer/zus en opleidingsniveau moeder.

Het is niet nodig om de koppeling met afwezigheden, studiebewijzen of tuchtzendingen te gebruiken.

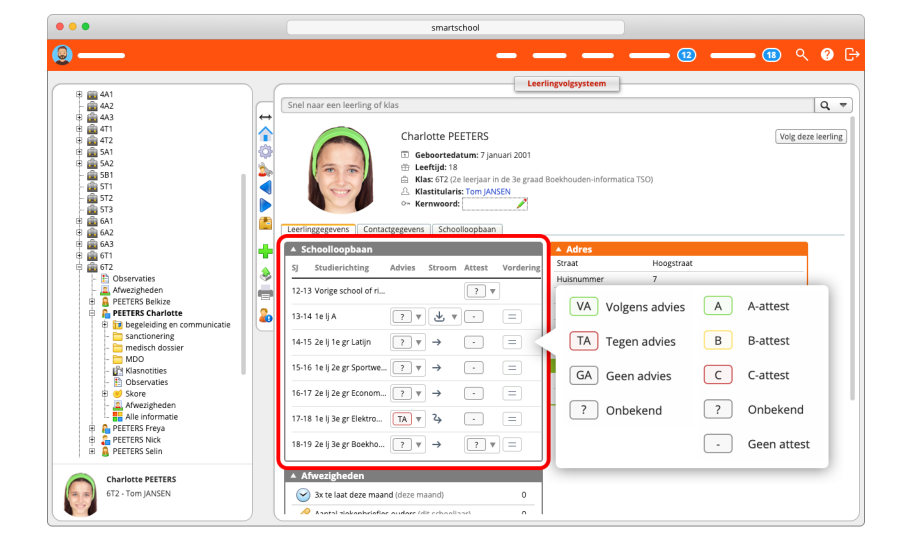

#### **Stap 6: Leerlingvolgsysteem Profielweergave › Schoolloopbaan**

Vul per klasbeweging in of de leerling het advies van de klassenraad al dan niet gevolgd heeft.

Je kan ook het oriënteringsattest en de leerlingstroom aanpassen.

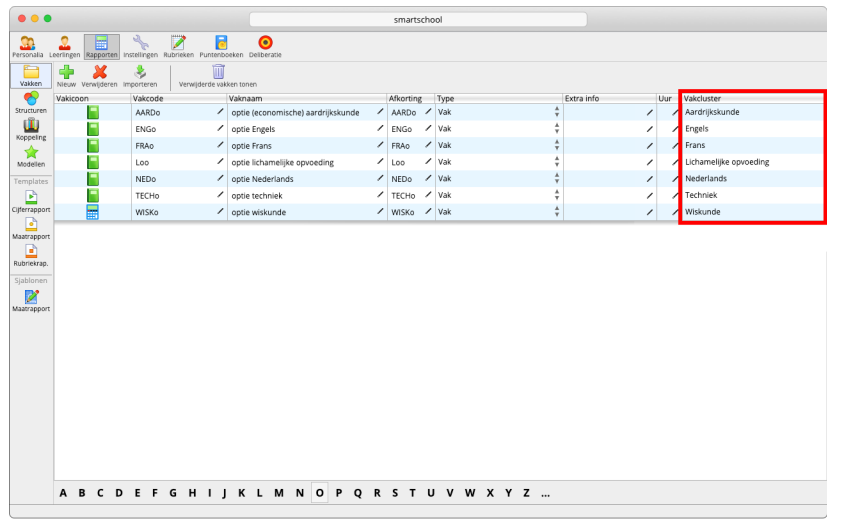

#### **Stap 7: Skorebeheer Rapporten › Vakken**

Je kan zowel vakken als vakclusters gebruiken om gegevens te filteren en te groeperen. Als je met ontdubbelde vakken werkt, bv. wiskunde 8u, wiskunde 5u … maakt een vakcluster het mogelijk om de gegevens van de vakken die tot dezelfde groep (wiskunde) behoren samen te nemen.

Geef bij elk vak aan tot welke vakcluster dit vak behoort.

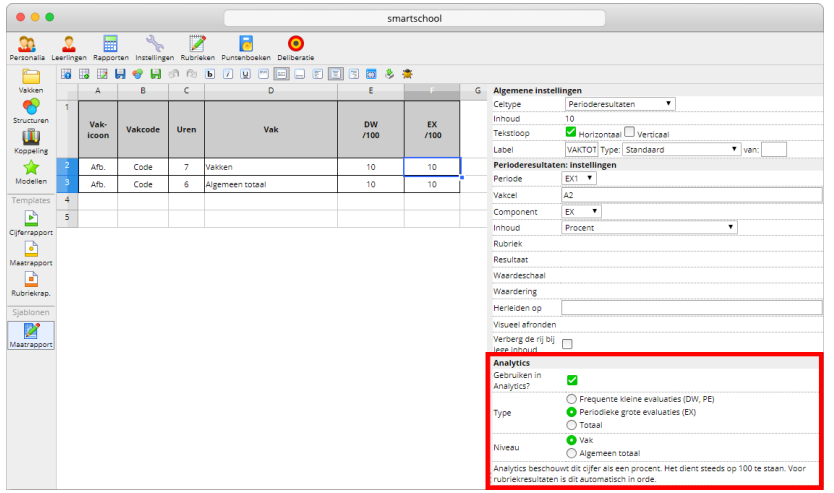

**Stap 8: Skorebeheer Rapporten › Maatrapport** Stel je rapporten in voor gebruik in Analytics.

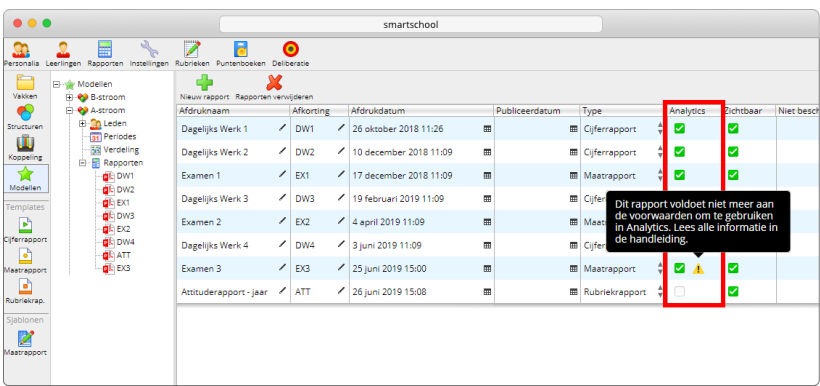

# **Stap 9: Skorebeheer Modellen**

Vink alle rapporten aan die je wenst op te nemen in Analytics.

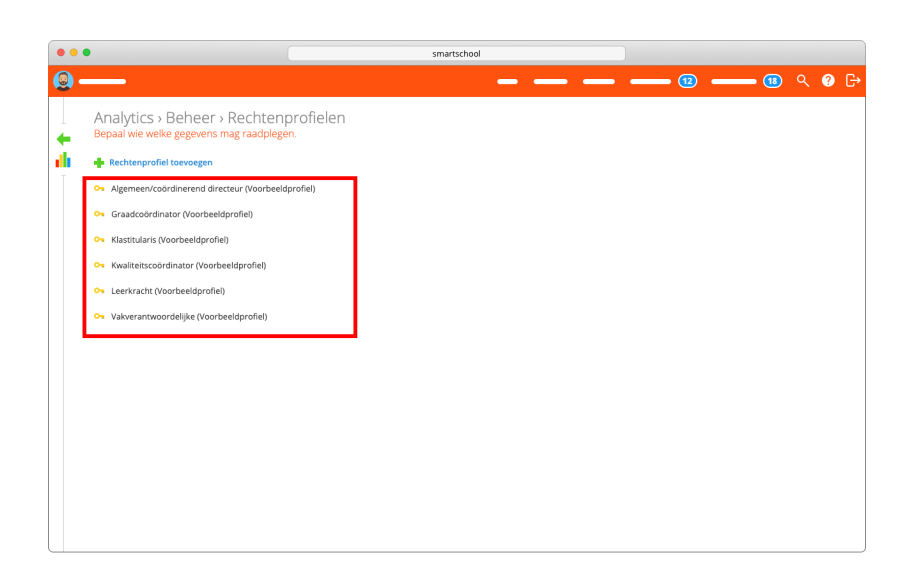

#### **Stap 10: Analytics Beheer Rechtenprofielen**

Gebruik de voorbeeldprofielen als vertrekpunt. Deze bevatten reeds een aantal logische instellingen.

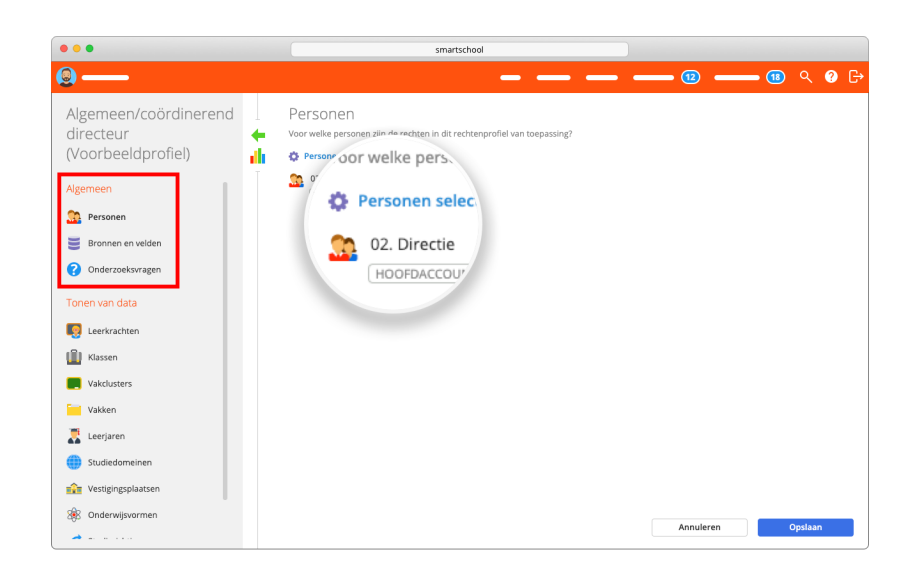

#### **Stap 11: Analytics Beheer (vervolg) Rechtenprofiel › Algemeen** Voeg de gewenste **personen** toe, geef toegang tot de juiste **bronnen en velden** en kies welke **onderzoeksvragen** beschikbaar zijn voor personen in dit profiel

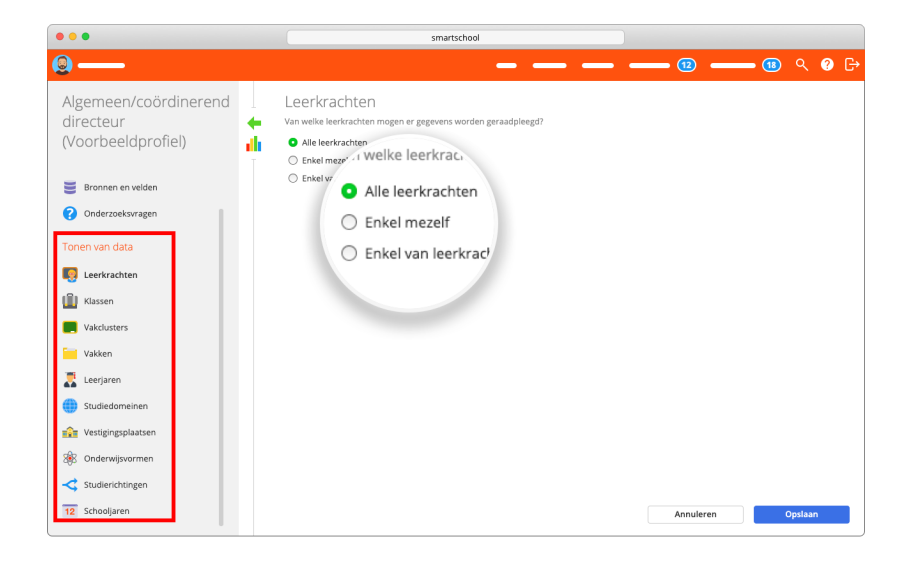

#### **Stap 12: Analytics Beheer (vervolg) Rechtenprofiel › Tonen van data** Kijk na of de instellingen correct zijn. Zo zal bij het profiel van de directeur standaard meer zichtbaar zijn dan bij het voorbeeldprofiel van de leerkracht

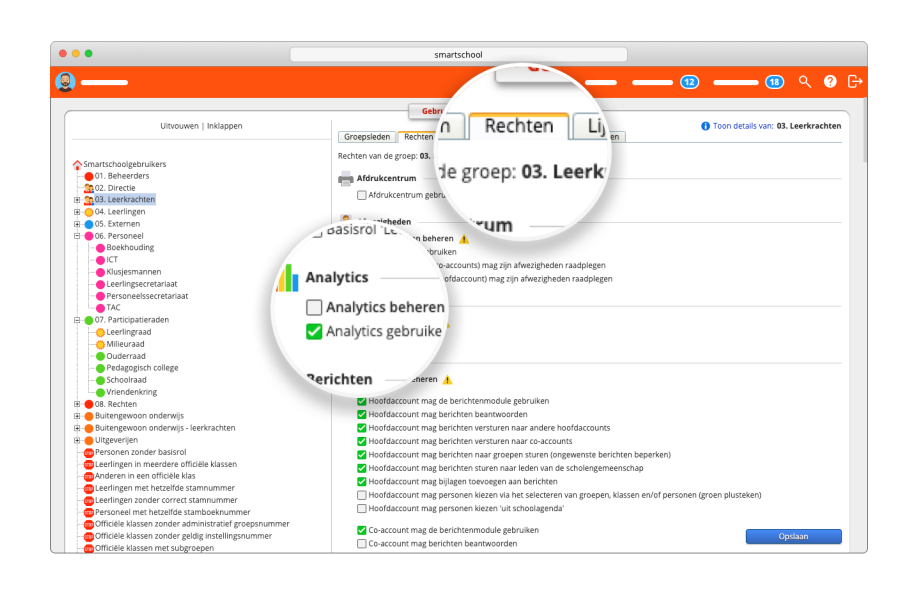

## **Stap 13: Gebruikersbeheer**

Ken het recht voor Analytics toe aan de groepen die Analytics mogen beheren of gebruiken.

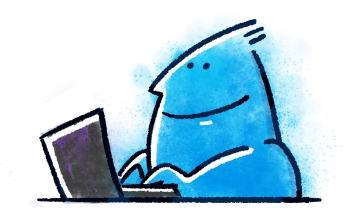

Breng een eigen laptop mee naar de opleiding.

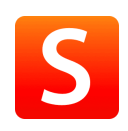

VERSIE 2020-01-02